## *WXT | ROI Guide*

- 1. Visit manager.wildlifexteam.com/manager/ and login using your unique username and password.
- 2. Your screen will populate CALL DATA for 'All Time'. To change this date range, select one of the following preset date ranges, or select "Custom" to enter your own.
	- a. Today
	- b. Last 7 Days
	- c. Last Month
- 3. Select the link 'Listen' to hear the recording of that specific call. This is important to check the quality of the lead. Any discrepancy should be reported to FPC immediately.
- 4. Select 'PPC' to view stats from your campaign, as well as the total form submissions you have received in that date range.
- 5. Select 'SEO' to view website analytics.
- 6. Do you have access to multiple offices? Select from the dropdown in the header.

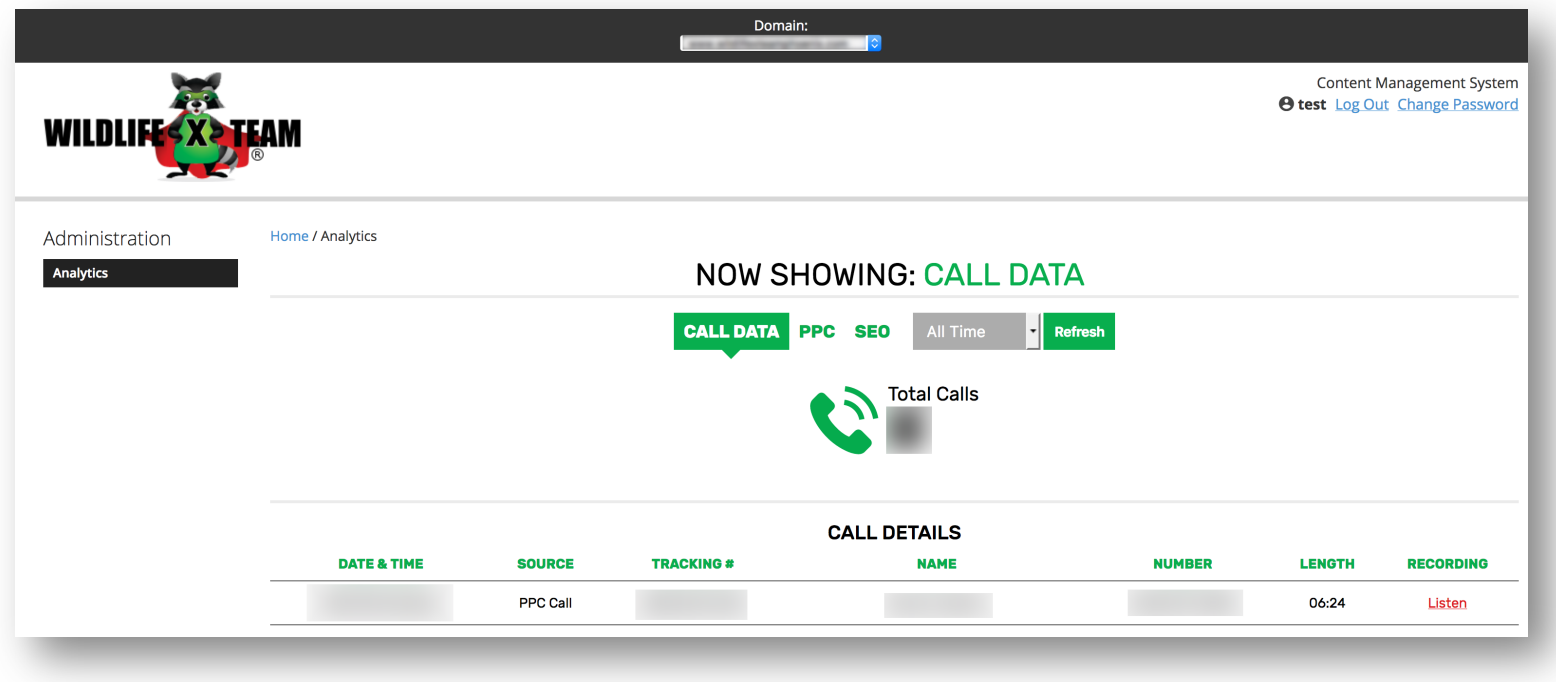